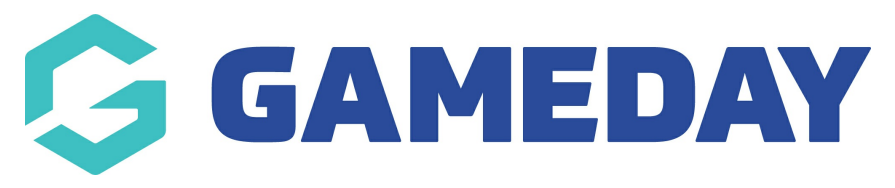

## **How do I edit a Club's details?**

Last Modified on 01/06/2023 11:07 am AEST

## **Edit a Club**

1. Click the drop down arrow against **CLUBS > LIST CLUBS**.

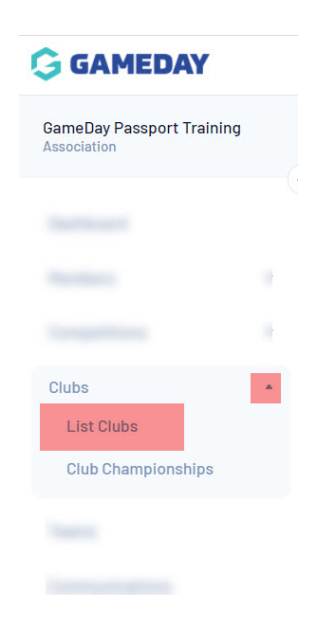

2. A list of clubs within the association will appear. Click on the View icon next to the club that you want to edit.

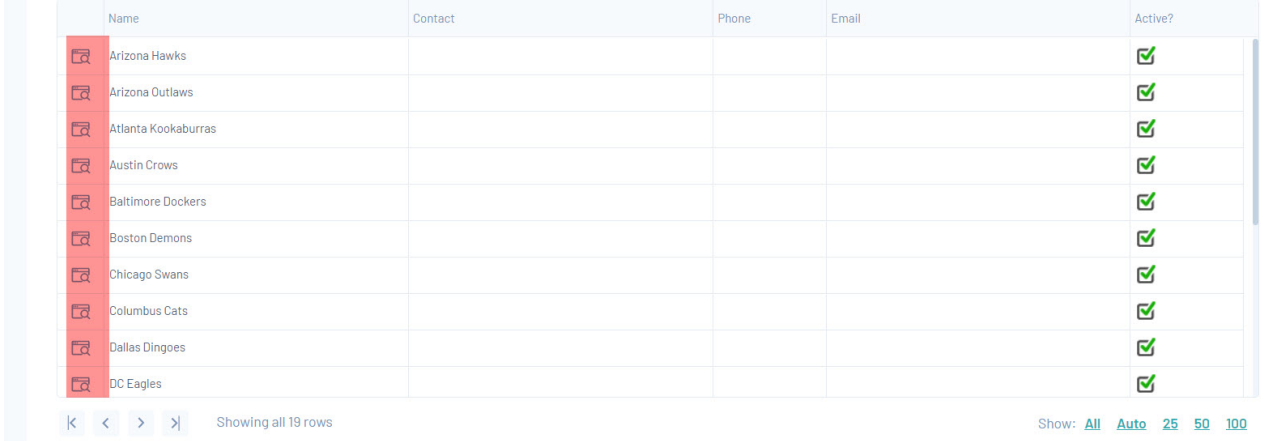

3. The 'Dashboard' for the club will open. Click on Edit next to the 'Details' heading.

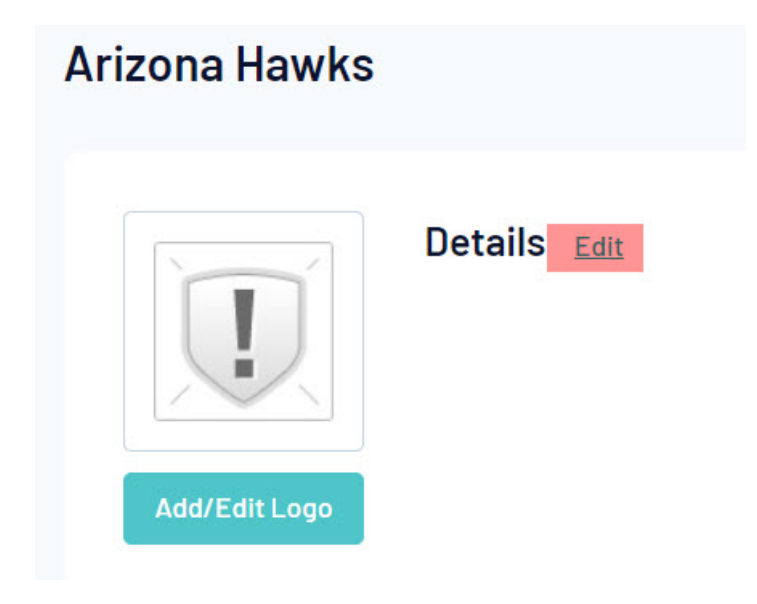

4. Update the details of the club using the fields provided.

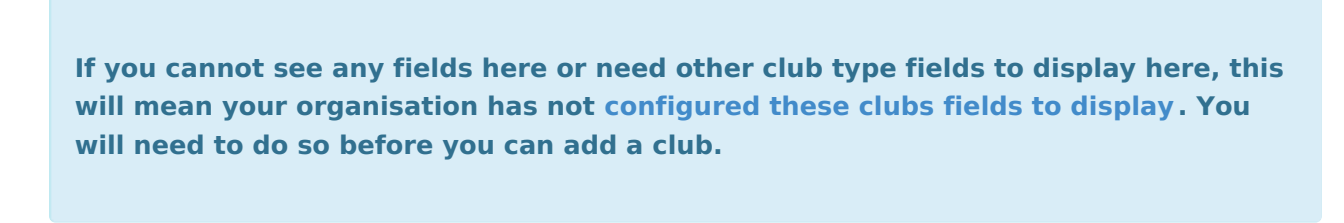

- 5. Click on Update Club.
- 6. A message will appear confirming that the club has been updated.